Log into Sona Systems (http://floridatech.sona-systems.com). If you do not have a Researcher account, see "Requesting a Researcher Account."

- account, see "Requesting a Researcher Account<br>
K on *My Studies.*<br>
School of Pythology Research<br>
My Studies<br>
My Studies<br>
My Studies<br>
My Studies<br>
We wanted styleng Album Study<br>
New Materials<br>
We wanted styleng Album Study<br>
- Click on *My Studies.*

• Study must be approved – look for the check mark.

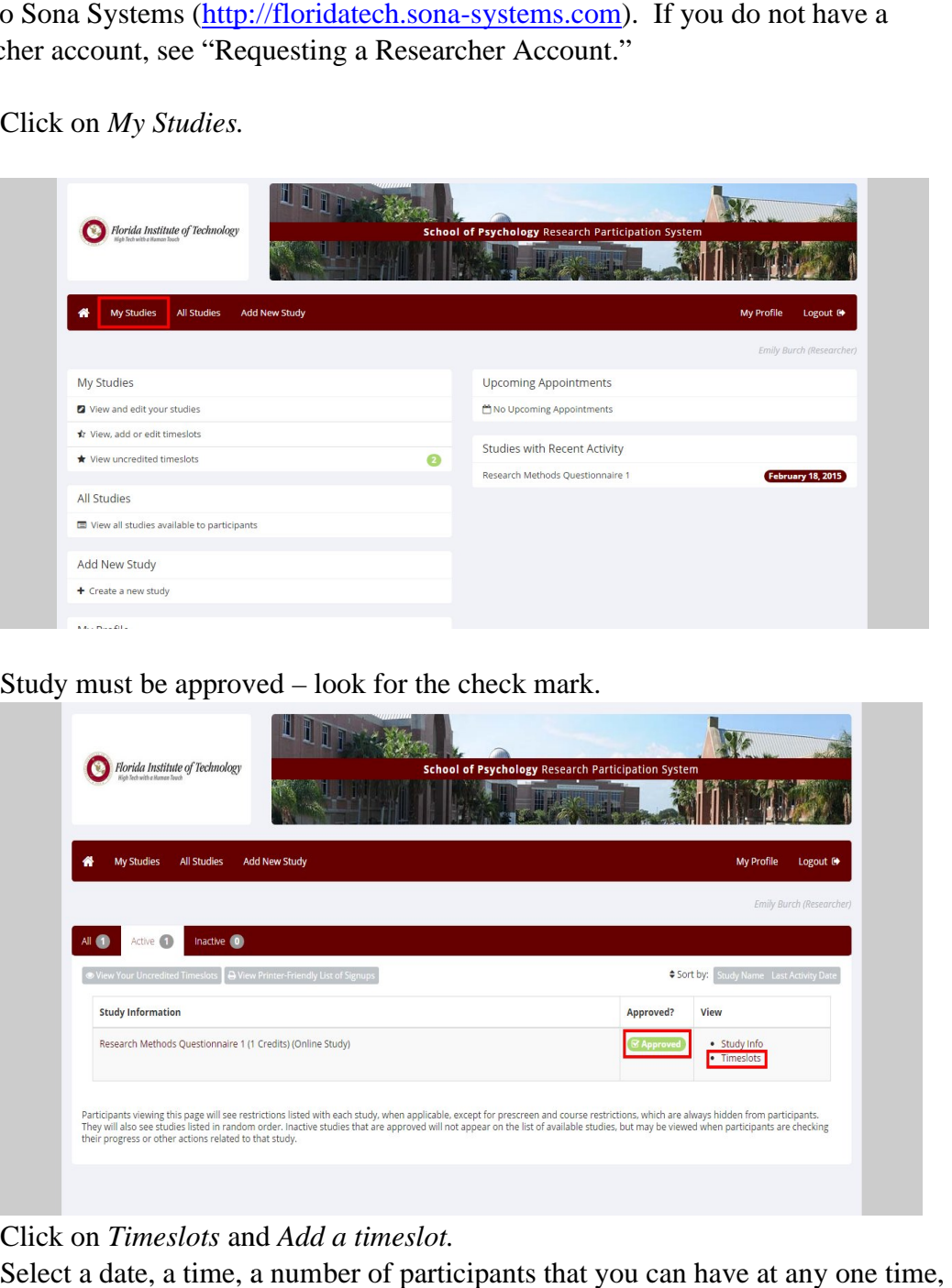

- Click on *Timeslots* and *Add a timeslot*.
- Select a date, a time, a number of participants that you can have at any one time, and a location.

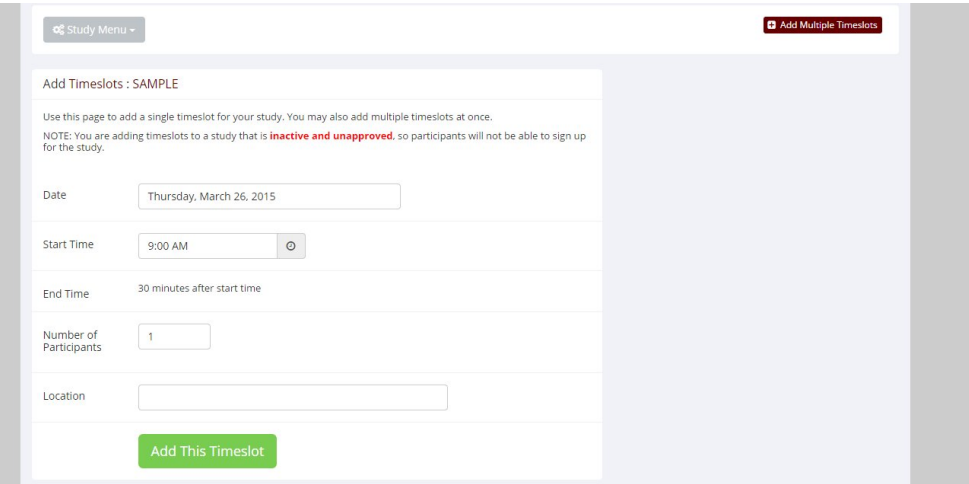

- Click *Add This Timeslot.*
- Students can now see your study and information that you entered under *Available Studies.* s can now see your study and information that you entered under *Available*<br>student has signed up, his/her name will show up. Next to the name, it will<br>*aiting action*, which will become bold once the study has passed.<br>cre
- Once a student has signed up, his/her name will show up. Next to the name, it will say *Awaiting action*, which will become bold once the study has passed.
- Assign credit within 24 hours. See "Crediting Participants for On-Campus Studies."